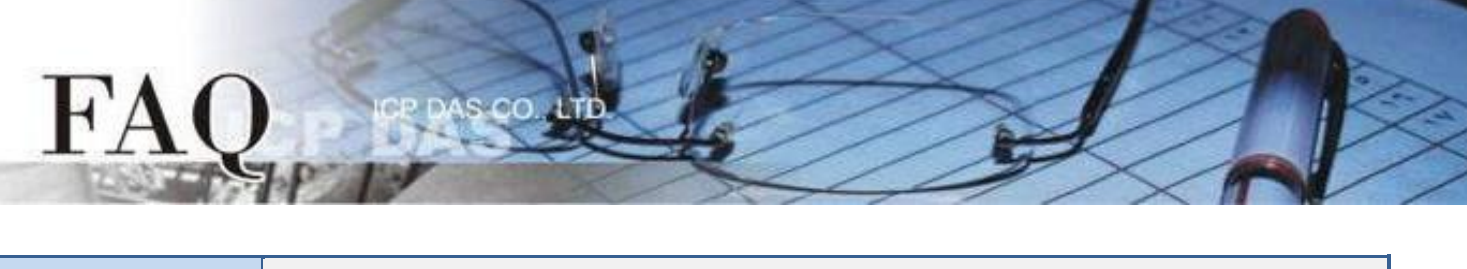

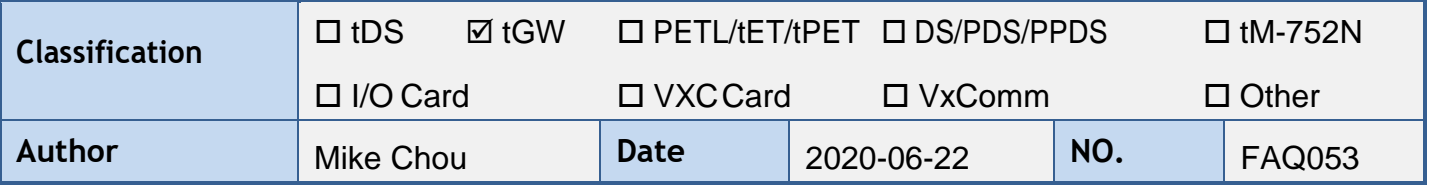

# **Q: How do I access multiple Modbus TCP Slave devices from a single Modbus RTU/ASCII Master device?**

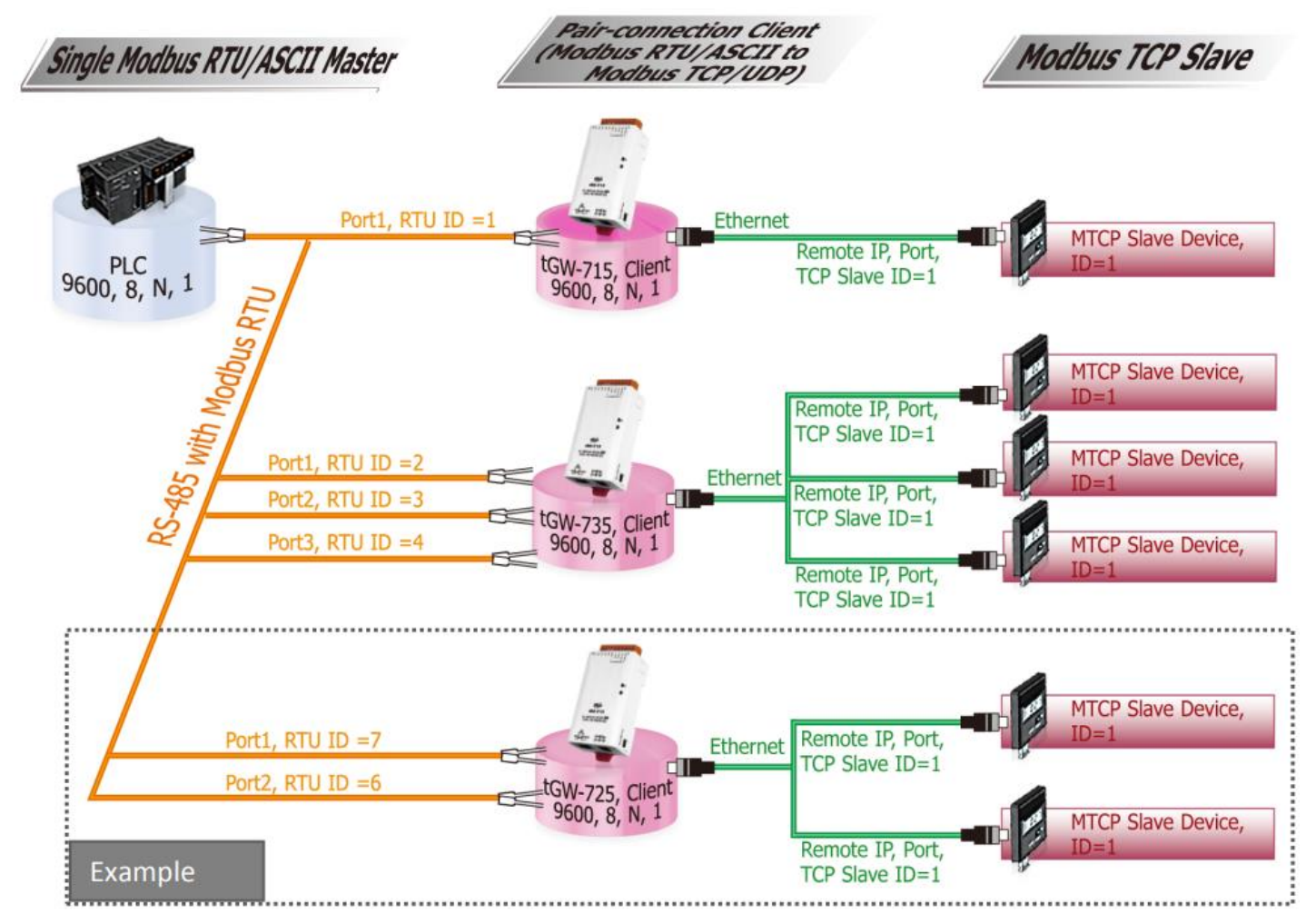

## **A:**

When connecting multiple tGW-700 modules in an RS-485 network, the Virtual ID Range for a COM port on the tGW-700 can be used to access a specific Modbus TCP slave device within limit range. The following is a detailed description of the Virtual ID Range and Virtual ID Offset mapping configuration for the tGW-725 module:

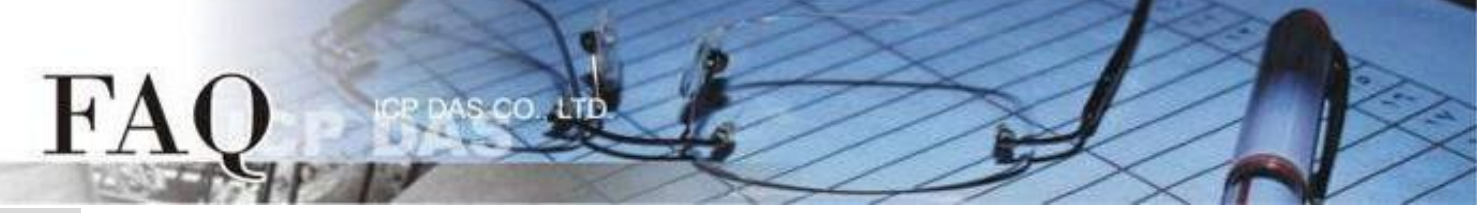

**Step 1:** Confirm that both the Ethernet connection and the tGW-700 series module are functioning correctly. For detailed information regarding how to install, configure and operate your tGW-700 series module, refer to the tGW-700 Quick Start Guide, which can be downloaded from:

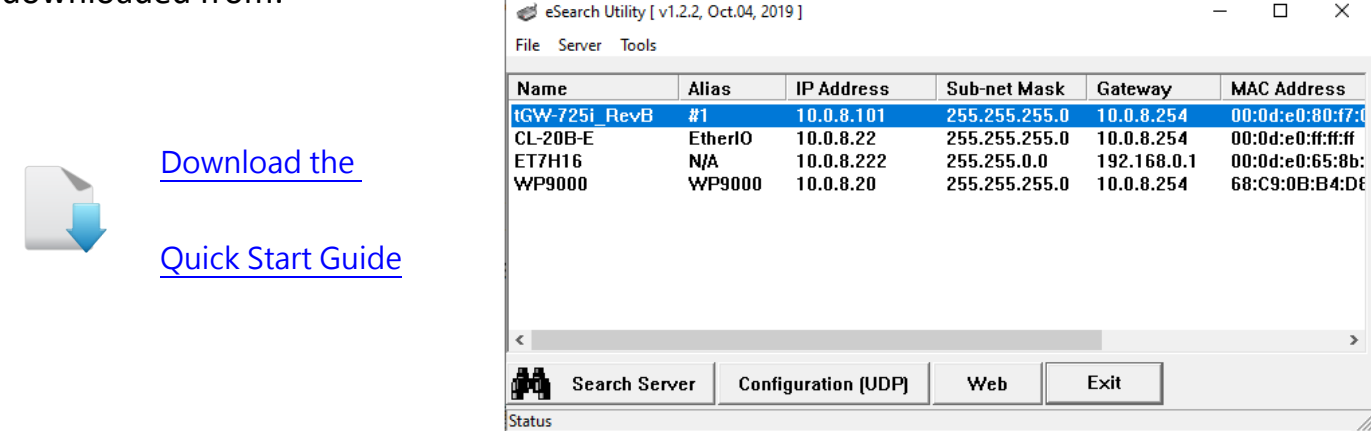

**Step 2:** Execute the eSearch Utility to search for any tGW-700 modules connected to the network, and then click the name of the tGW-700 module to select it.

**Step 3:** Click the "Web" button to log in to the web configuration pages for the tGW-700 module (use the default password "admin"), or enter the URL address of the tGW-700 in the address bar of the browser.

**Step 4:** Check that the firmware version for the module is v2.0.1 [Jan. 16, 2020] or later. Note that if your firmware version is earlier than v2.0.1 [Jan. 16, 2020], the firmware must first be updated to the latest version. For detailed information regarding the firmware update process, refer to the tGW700 firmware update documentation, which can be downloaded from:

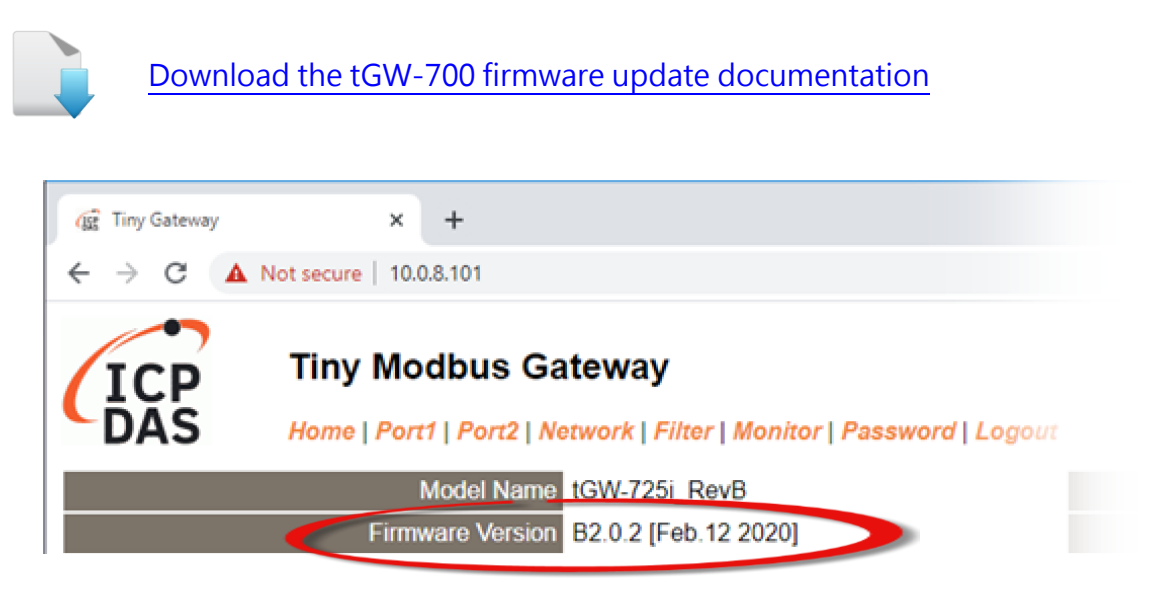

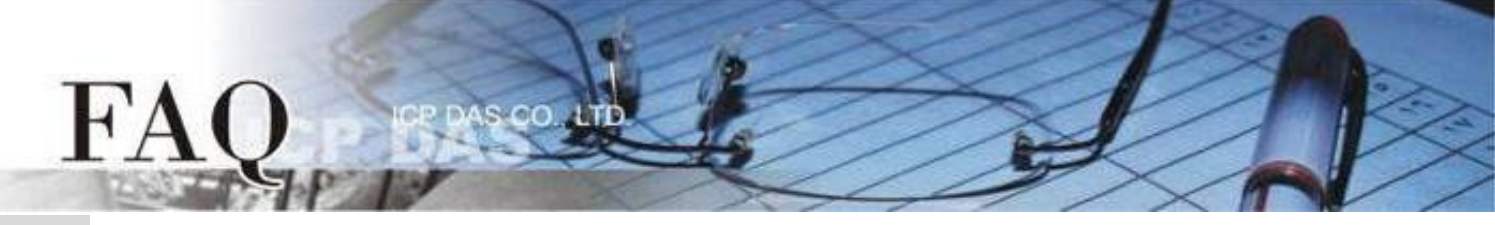

**Step 5:** Click the "Port1" tab to display the Port1 Settings page

Protocol Modbus RTU

**Step 6:** Select the appropriate Baud Rate, Data Format and Modbus Protocol settings from the relevant drop down options. The following is an example: Baud Rate (bps) "9600", Data Size (bits) "8", Parity "None", Stop Bits (bits) "1" and Modbus Protocol "Modbus RTU".

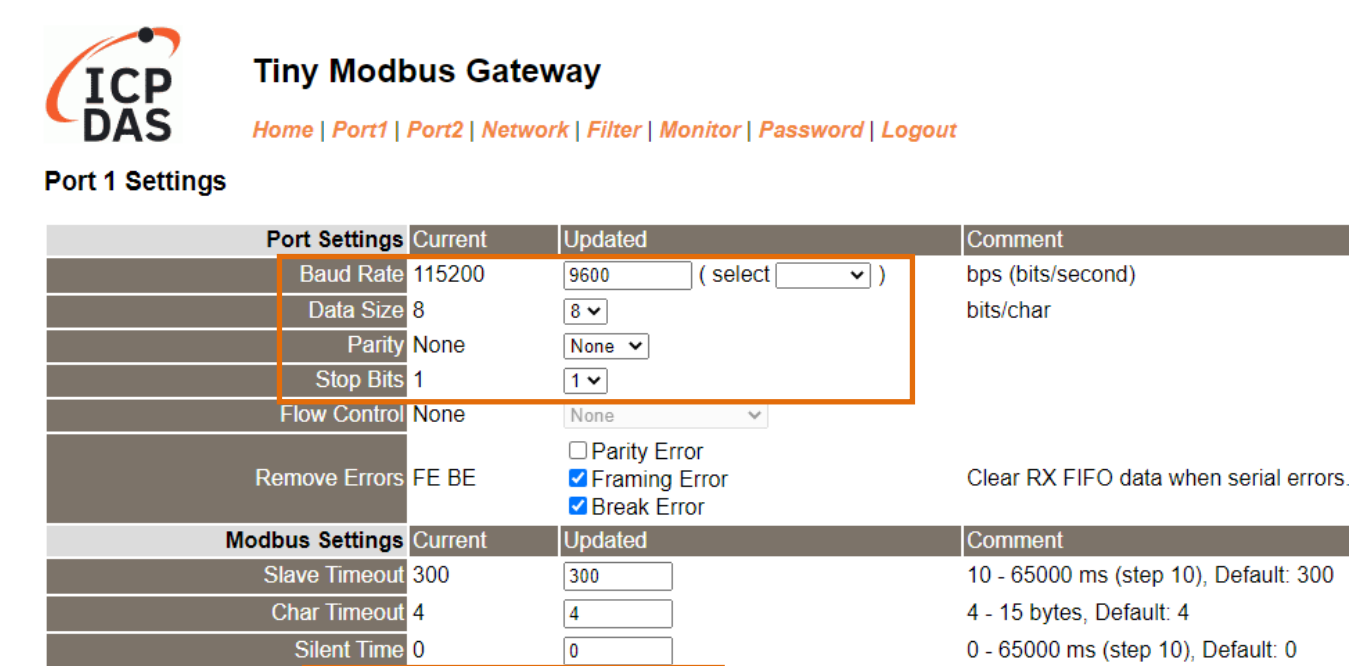

**Step 7:** In the Modbus Settings area for Port1, enter the Virtual ID Range and Virtual ID Offset settings. The following is an example: Virtual ID Range "7 to 7"  $\cdot$  Virtual ID Offset "-6"  $\circ$ (RTU ID =  $7 \cdot TCP$  Slave ID =  $7 - 6 = 1$ )

Modbus RTU V

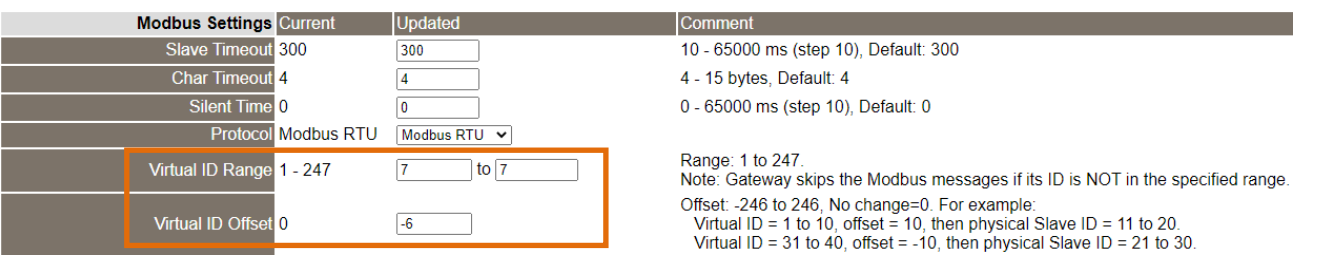

**Step 8:** In the Pair-connection settings area for Port1, check that the configuration details are same as those shown in the table below:

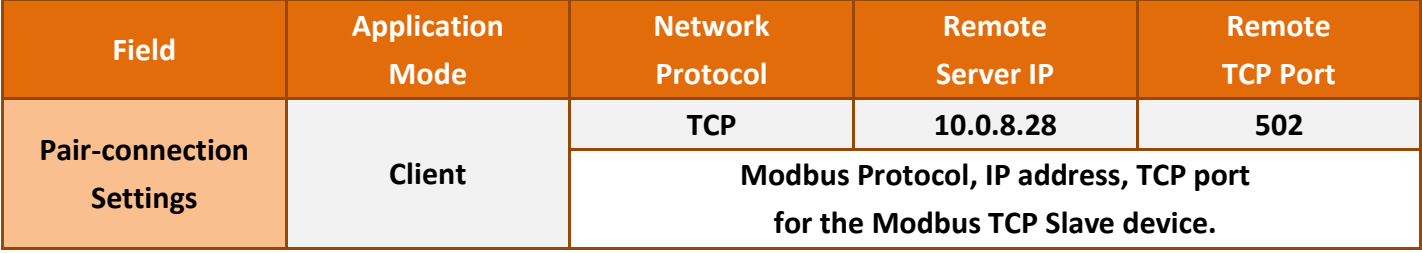

@ 2020 ICP DAS Co., LTD. All Rights Reserved.  $-3-$ 

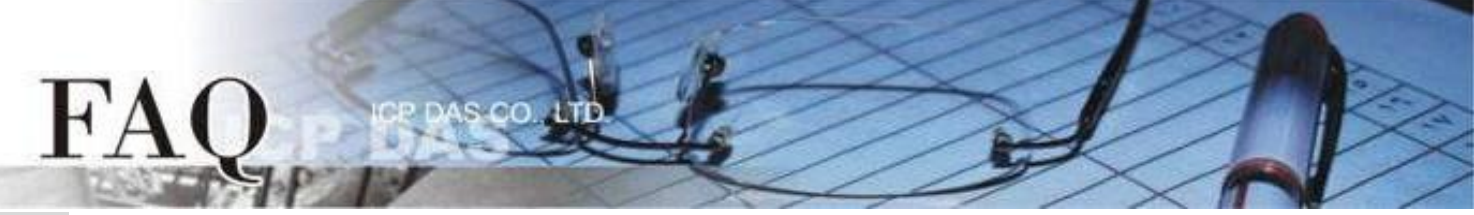

# **Step 9:** Amend any details as required and then click the "Submit" button to complete the configuration.

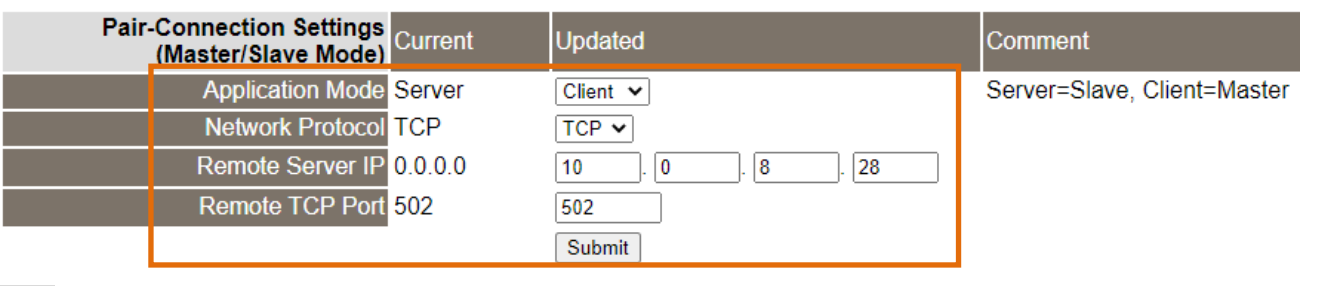

**Step 10:** Click the "Home" tab to confirm that the pair-connection settings for Port1 are correct.

#### **Current port settings:**

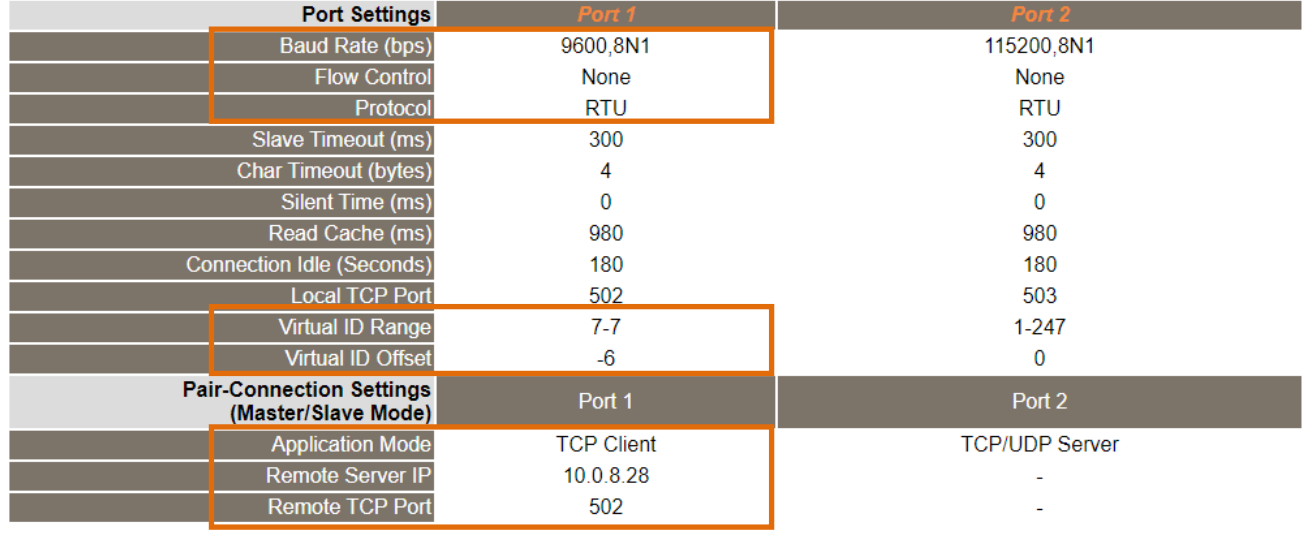

**Step 11:** Click the "Port2" tab to display the Port2 Settings page.

**Step 12:** Select the appropriate Baud Rate, Data Format and Modbus Protocol settings from the relevant drop down options. The following is an example: Baud Rate (bps) "9600", Data Size (bits) "8", Parity "None", Stop Bits (bits) "1" and Modbus Protocol "Modbus RTU".

※ Refer to **Steps 5 to 6** for an illustration of how to perform the above procedure.

**Step 13:** In the Modbus Settings area for Port2, enter the Virtual ID Range and Virtual ID Offset settings. The following is an example: Virtual ID Range "6 to 6"  $\cdot$  Virtual ID Offset "-5"  $\circ$ 

### (RTU ID =  $6 \cdot TCP$  Slave ID =  $6 - 5 = 1$ )

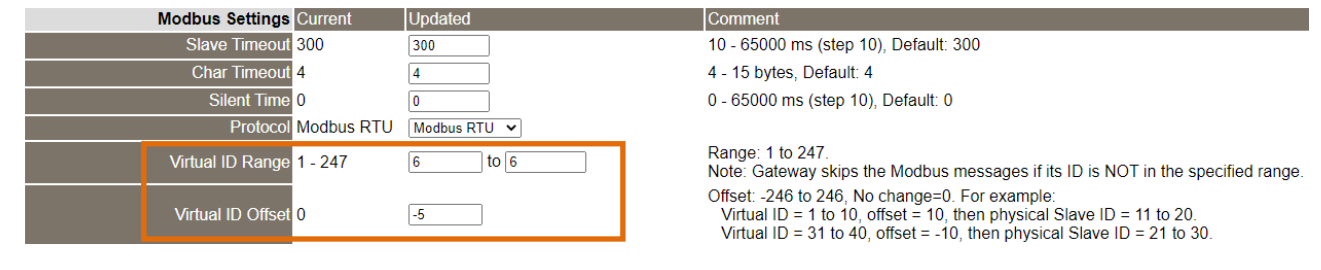

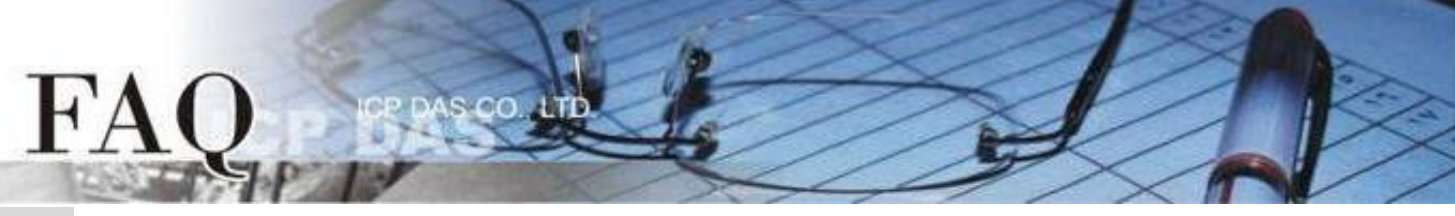

**Step 14:** In the Pair-connection settings area for Port2, check that the configuration details are the same as those shown in the table below:

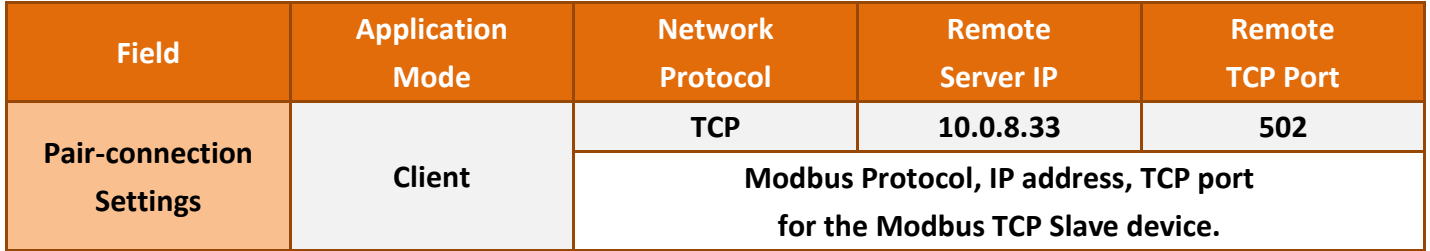

**Step 15:** Amend any details as required and then click the "Submit" button to complete the configuration.

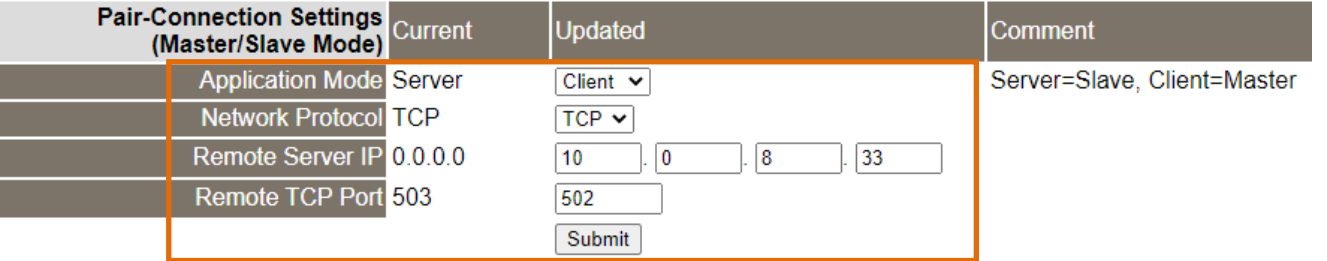

**Step 16:** Click the "Home" tab to confirm that the pair-connection settings for Port2 are correct.

#### **Current port settings:**

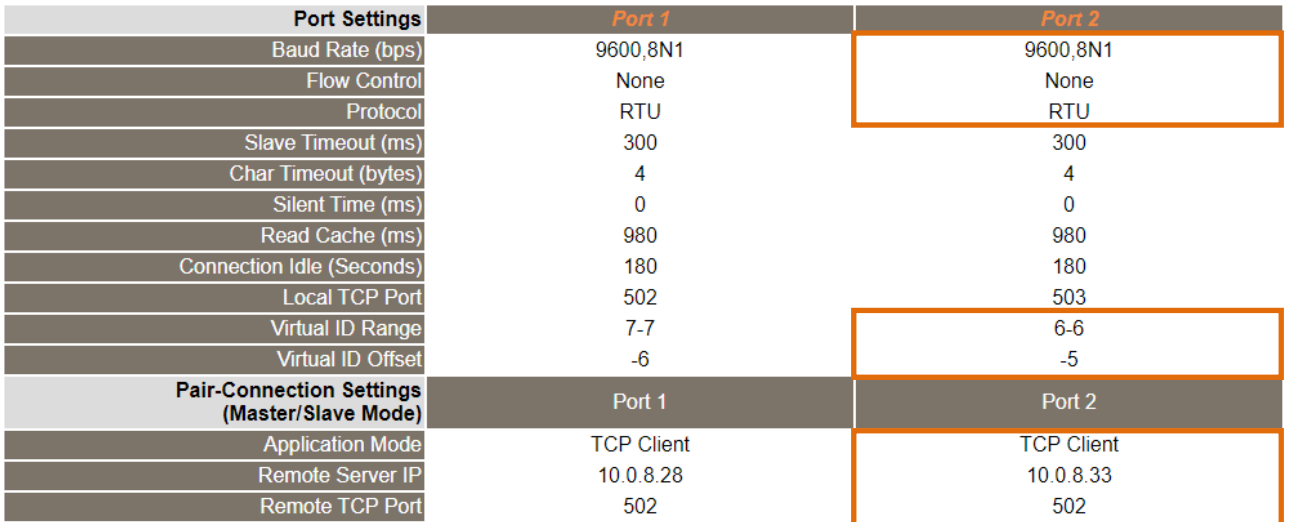

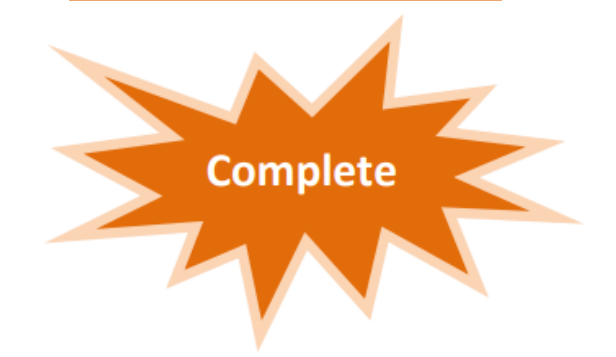